# Finalsite Messages Traini February 24, 2020

Login here: https://www.greateratlantachristian.o (if you have trouble logging in, contact the Commur

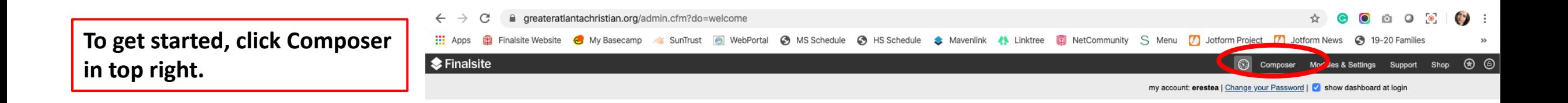

You will work here for developing your messages.

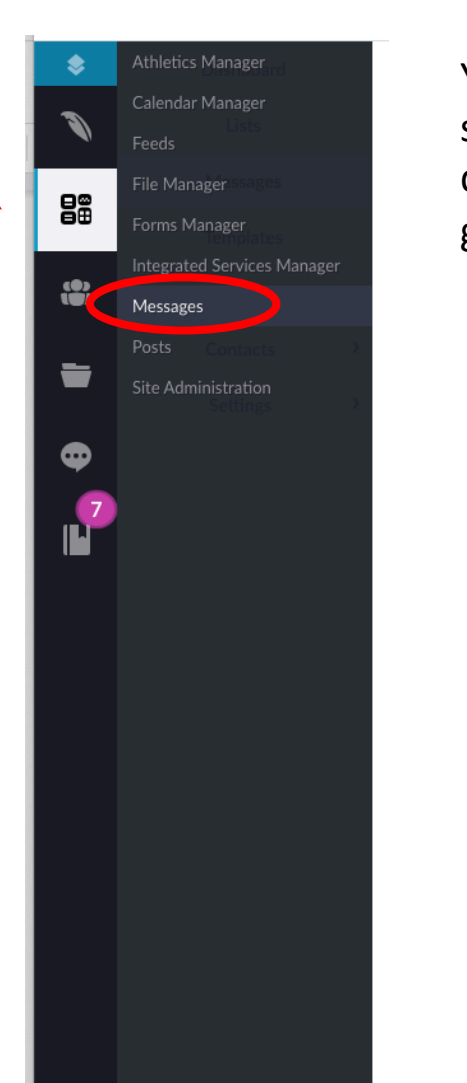

You will work here for setting up your email distribution lists or groups.

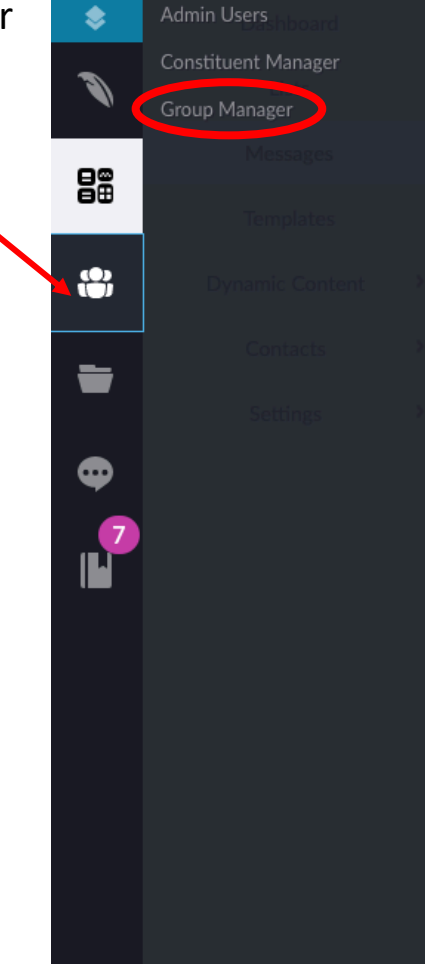

## **Things to keep in mind:**

- As you are working, continue to click Save (or Update, depending on which is showing) in bottom right, especially after working on something for a while.
- Creating your message and preparing your email list are two separate processes that are accomplished in different parts of the platform. Both are explained in detail. I recommend taking care of your list first so that when you have to prepare your email for sending, it's ready to go.
- **Always send a test email before sending out a real one.**
- Remember, 50% of users open messages on mobile rather than desktop so you need to check your test emails on mobile to make sure they look good.

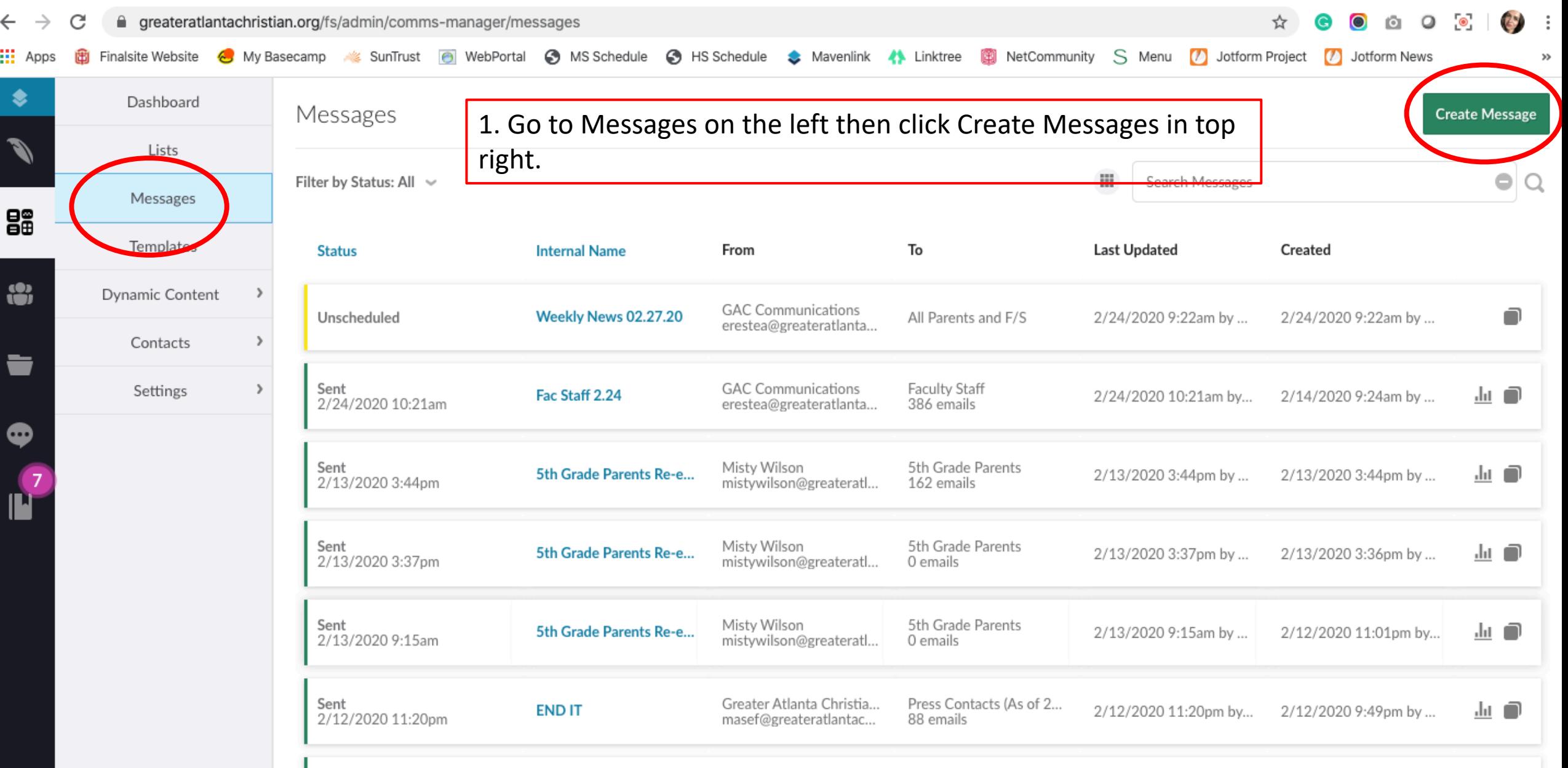

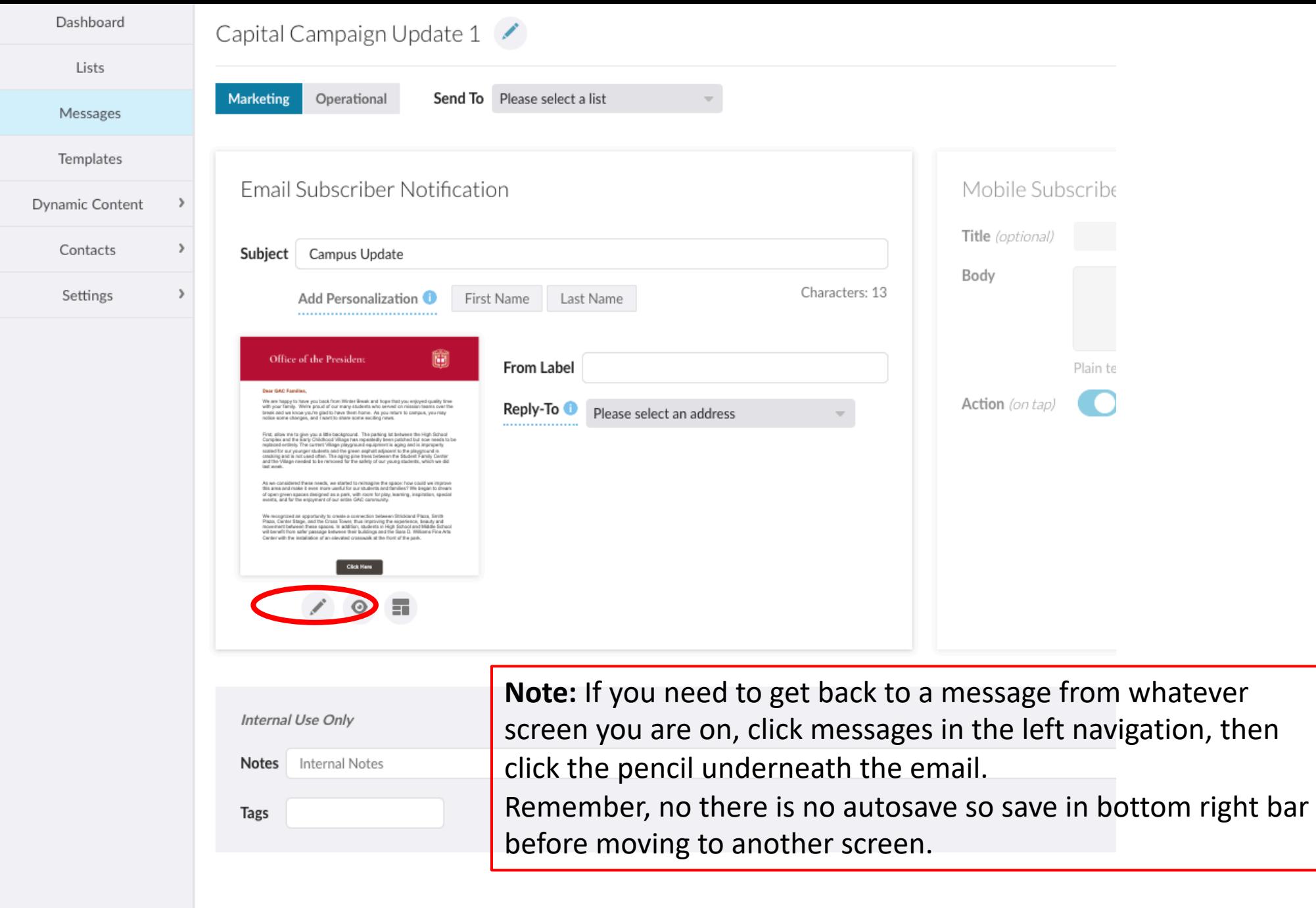

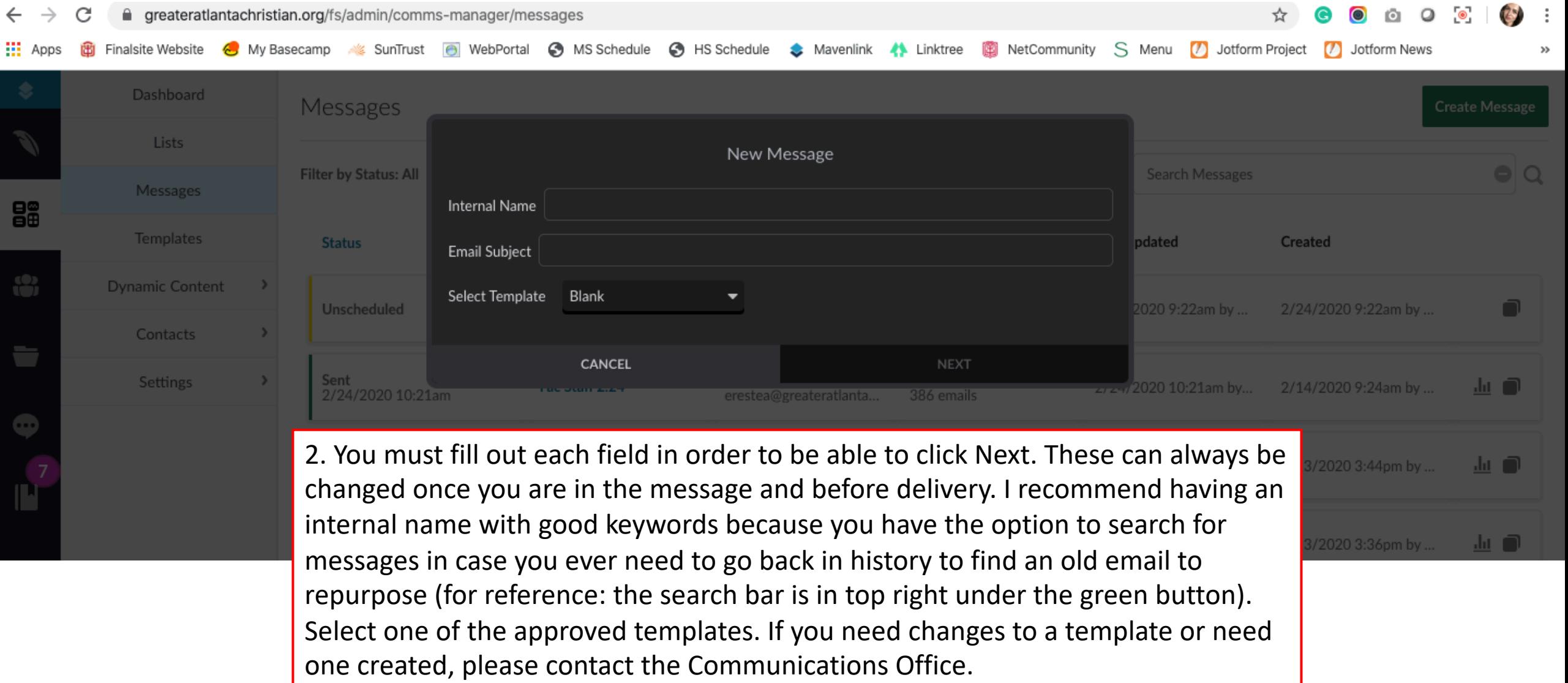

ŧ

3. Click on a block for the editing options gray bar to appear at the top. You will also see two buttons in the bottom right of the text block. One is the delete button, another is the duplicate button. Clicking duplicate will just add the block right under the block you are working on. For readability, I recommend a 14 px for font size, making headers bold and red (the red closest to the template) so they stand out. I recommend sticking with the Arial font and being consistent with sizes throughout except for headers if you need those bigger.

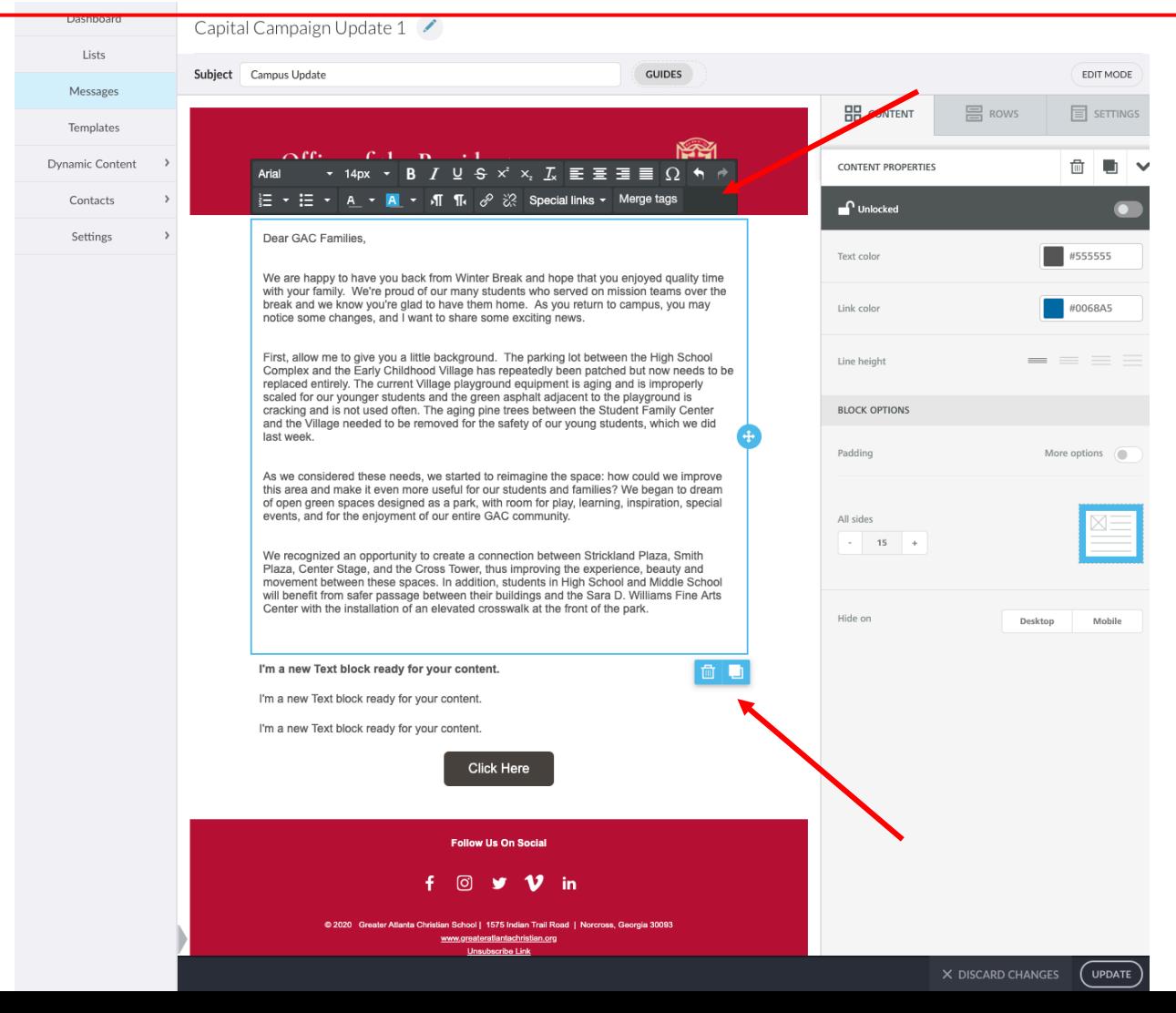

Delete the dummy text in the template and paste your own copy to the text block (or type in). Or if what you need is not already in the template, click Content tab on the right, then drag and drop whatever element you need (image for example) to where you want it to go in the email (above or below a content block for example). Once you drag and hover over a space, a blue line with the words "Drag it Here" will appear if that is a place you can insert.

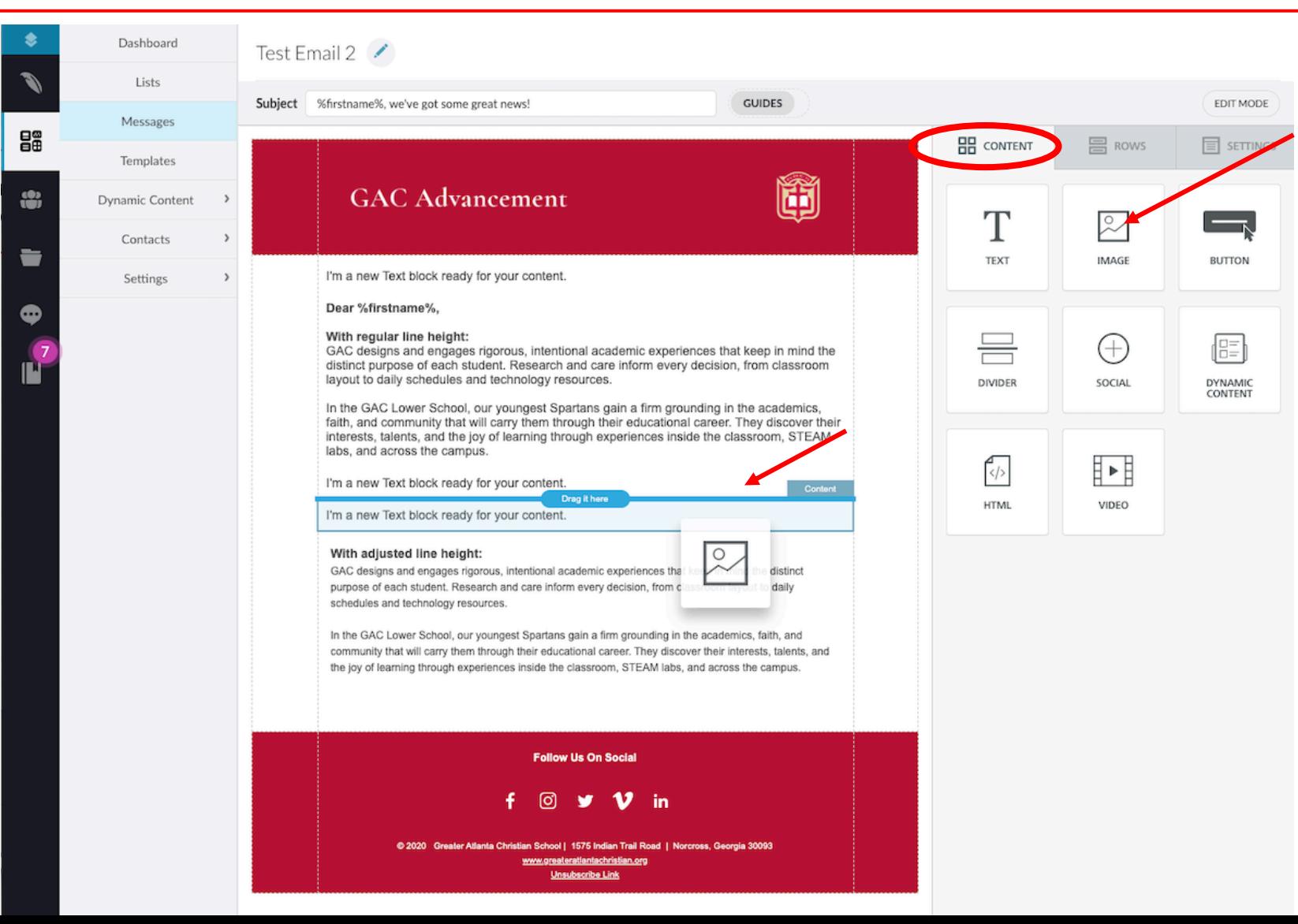

**Note:** When you copy and paste text that has a hyperlink, you lose the hyperlink unfortunately and have to add them back in. So definitely finalize your text **before** adding in hyperlinks, especially if you think you will need to move paragraphs around. If you copy/paste text from a word or Google doc, you will also lose the hyperlinks. I recommend if you are working in a document, paste the full hyperlink address next to the text that needs to be hyperlinked and leave there until the end when you add in all your hyperlinked text at the very end.

**Add images:** Adding horizontal images between text blocks can be achieved by dragging the image content block to the space you want. However if you want an image to the right/left of some text, you do not embed in the text block. You have to go to the Rows tab and select the right kind of row. Drag that row to where you want it to go. Then you go to the Content tab and drag the image block to the smaller block. Then click the browse button to add in your image. Add in the text block to the box on the left of the image.

 $T<sub>oct</sub>$  Email 2

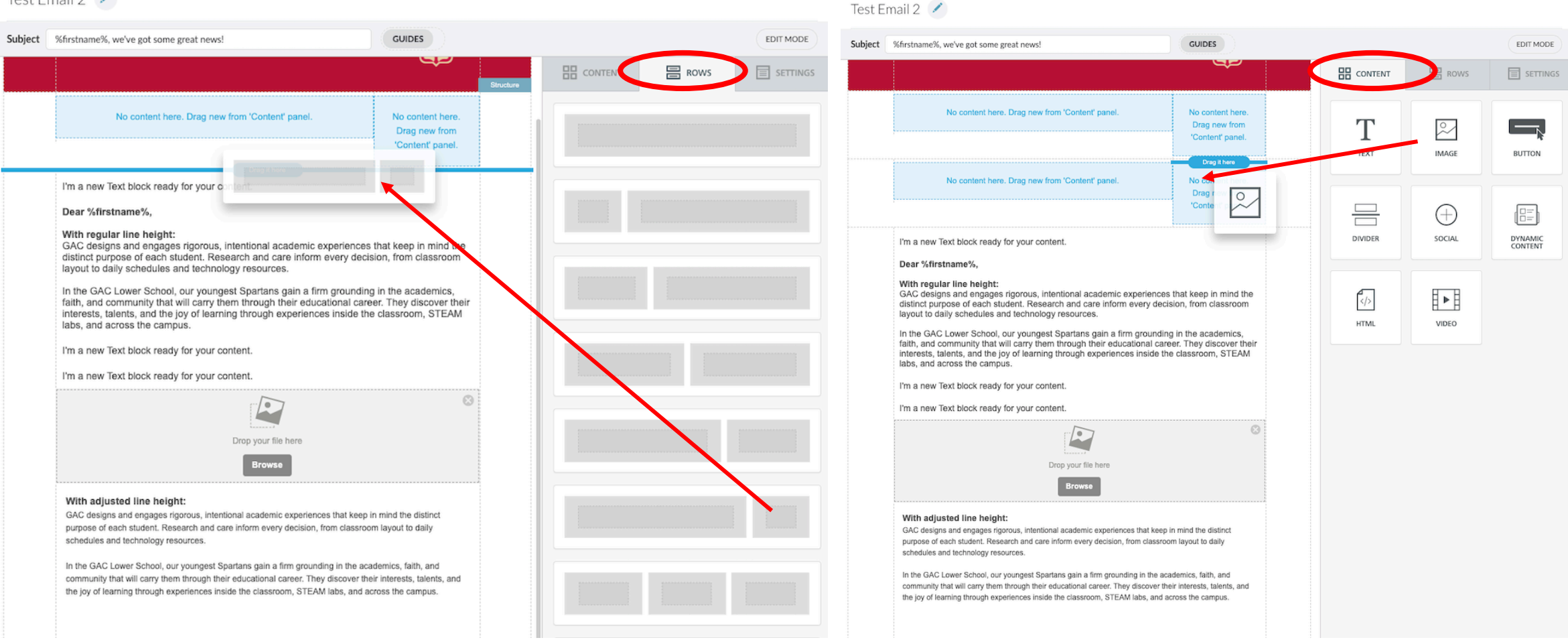

4. Once you've dragged your images block, click on the browse button and the screen below will appear. Click Upload , then Public, then you'll see a new screen. Scroll all the way to the bottom until you get to GAC Resources folder. Click that folder and upload there by clicking on the blue upload button which is now solid and means you can use it (before it was a light shade, a sign that it was not accessible). Once you've uploaded, click the blue insert button on the image you need to insert.

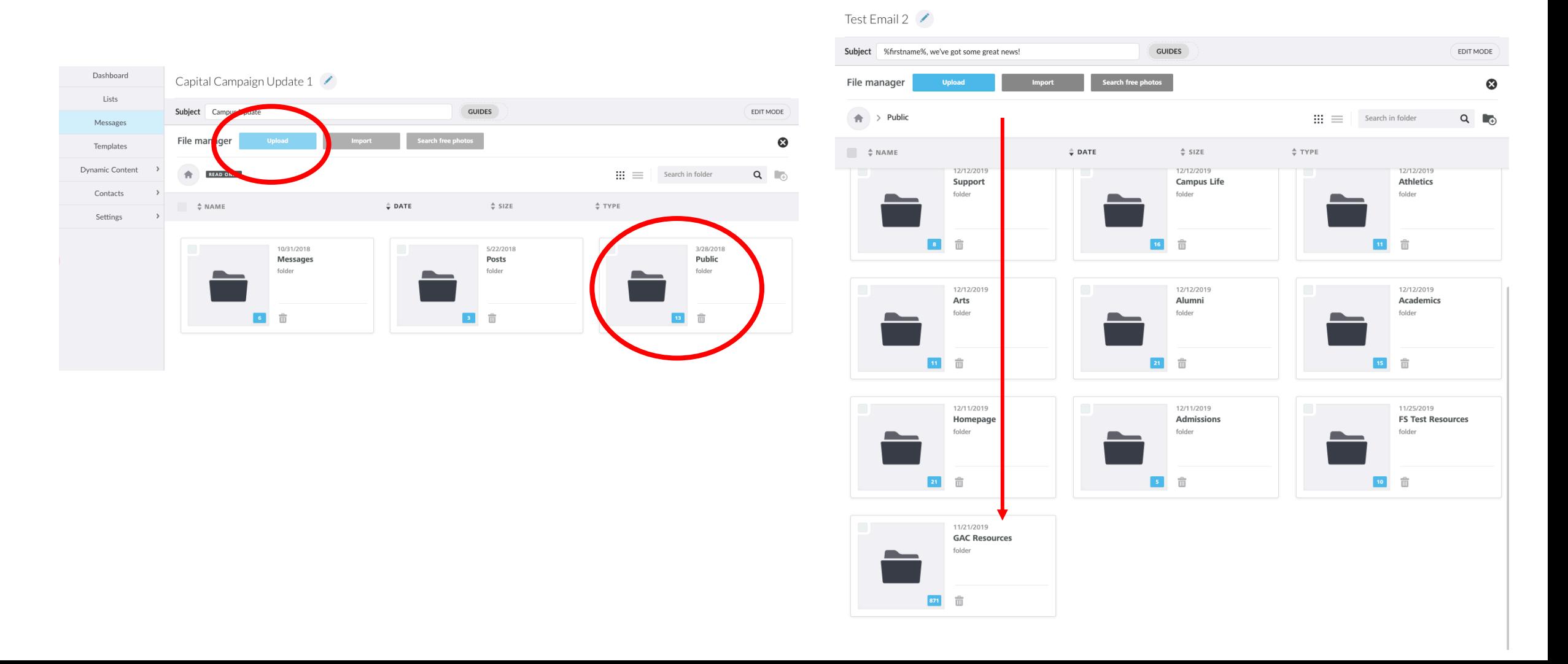

**Adding images/files as links:** When you want to share an image or file, but you don't necessarily want it in the email, you can upload the image like you usually do but hyperlink it as a resource to the text in the body of the email. When you hyperlink the text, from the dropdown you can select File Manager under Link Type. From there you will be taken to the upload screen as before. If you have already been uploading images to the email, Finalsite remembers that and takes you straight to the GAC Resources folder where you have to upload. Upload your image, click to insert, then click Ok on the black screen. If you need to change the hyperlinked text, you'll see that as an option on the black screen ("text to display"). If you need to get back to the black screen, click on the hyperlinked text, then the hyperlink button and you will be able to.

**Note:** even though when you first got to the black screen you selected File Manager to set up your hyperlinked image, Finalsite changes that to URL because now the image is housed on the website with its own unique URL that anyone can get to if they have that URL. You can share that link with anyone to see the image/or doc file for that matter. It now has its own link.

#### Capital Campaign Update 1

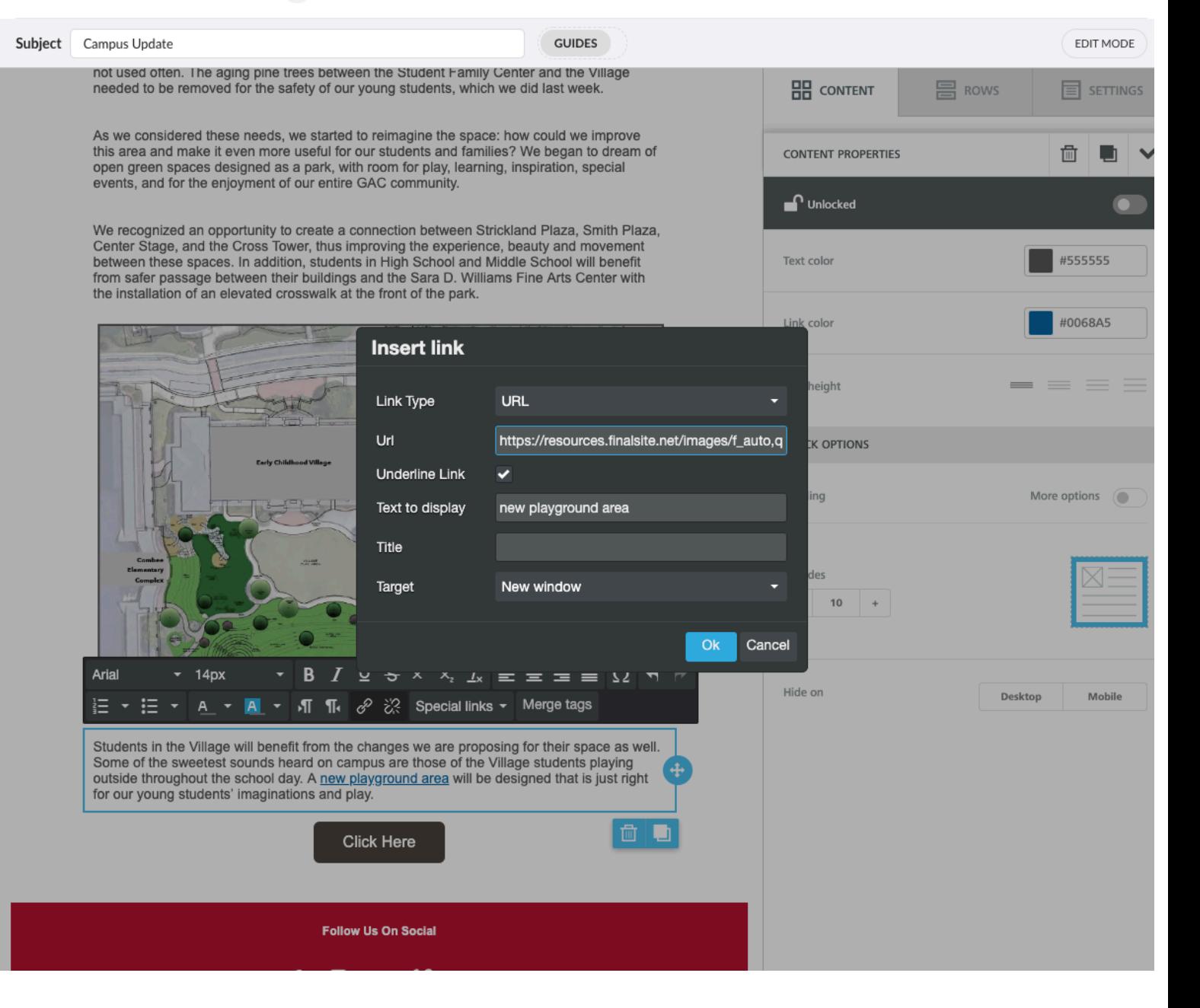

## Test Email /

## **Other things you can do:**

- You might not like how the line spacing looks on the page. You have the option to change that with "line height in the right column when you're in the content tab.
- Use the "move" tool at the right side of a content block to move the block up and down in the email.

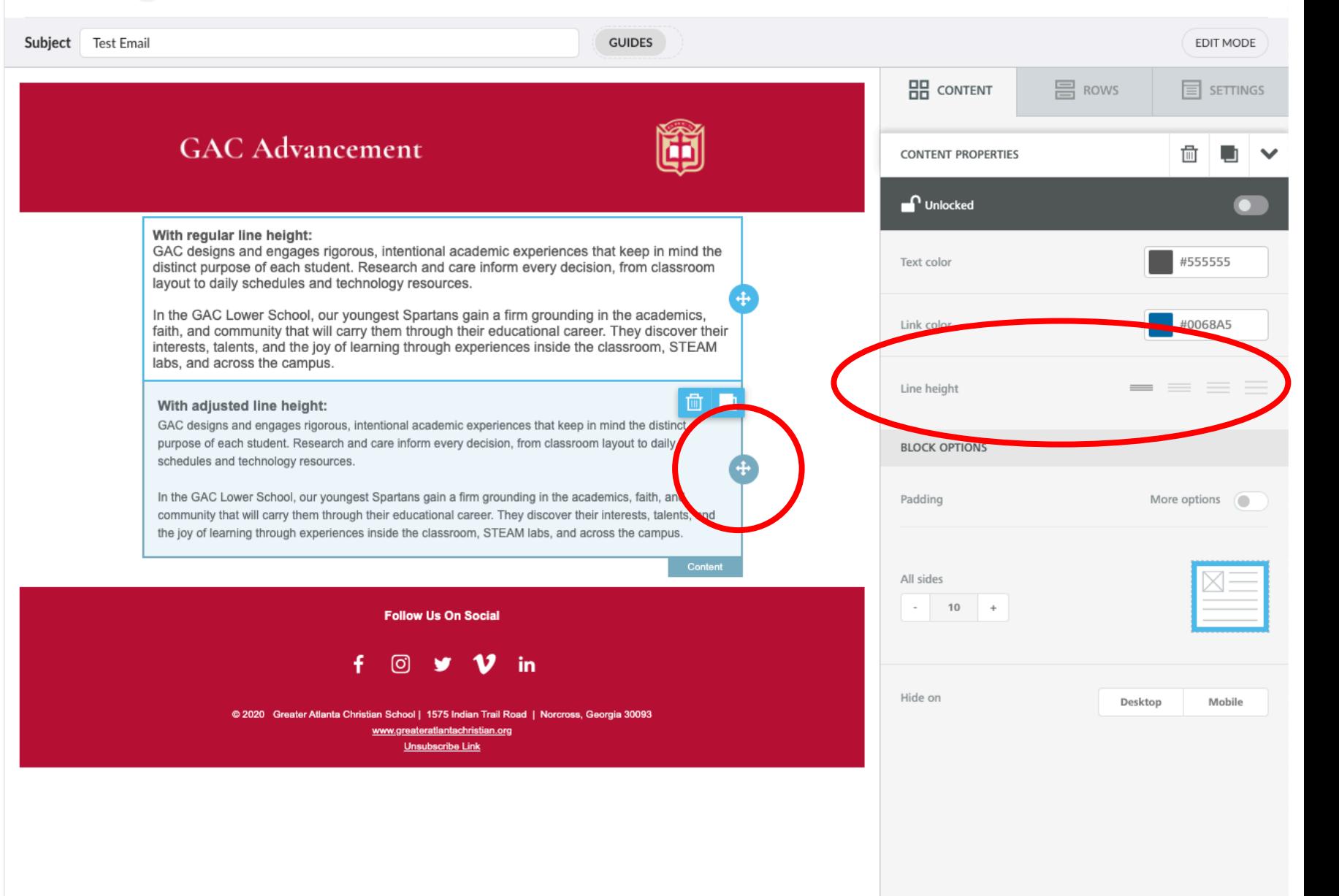

**Note:** when you send your test email, you'll notice that your image is probably to the edge of your screen, at least on mobile. This is where padding comes into play. You will want to add padding to your images. You do that by clicking on the image then clicking + sign on the right side. 10 px is usually enough padding for things to look good on mobile. Make sure text blocks also have 10 px of padding,

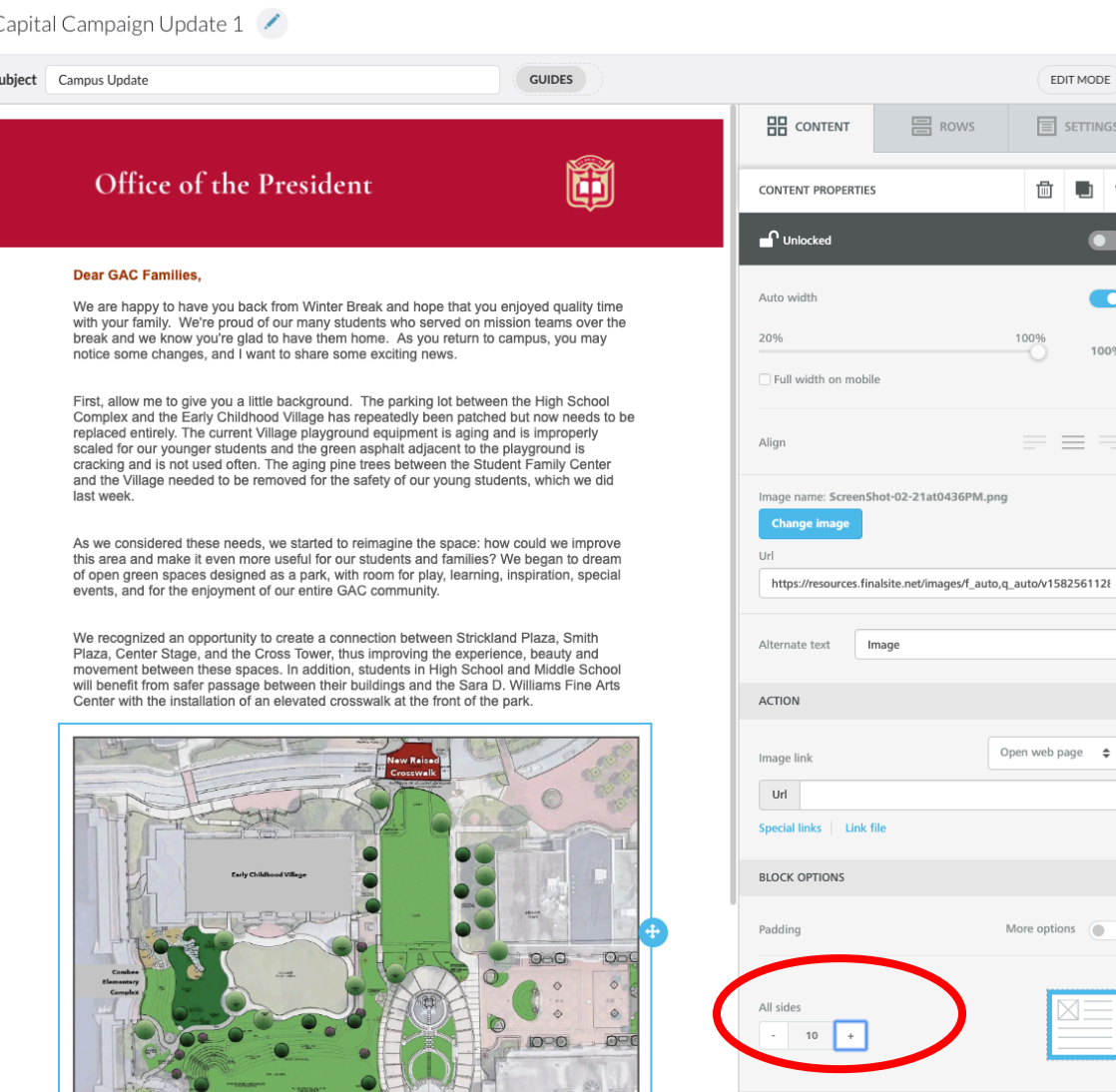

6. Click update at the bottom. Then Message Details. You have to fill in the From and Reply to (if the email address you want for the reply to is not there, see instructions on the following slides). Then you can send a test email. A black screen will appear. Add in all of the email addresses the test should go to. You can add in instructions to the people being sent the test. Click Test Send and you should get the test in less than a minute.

# **Things to look for in your test:**

- Check on desktop and mobile to see how it looks.
- Adjust padding on text blocks and images if you haven't already.
- Make sure font sizes are consistent.
- **Very important: check to make sure all links work.**

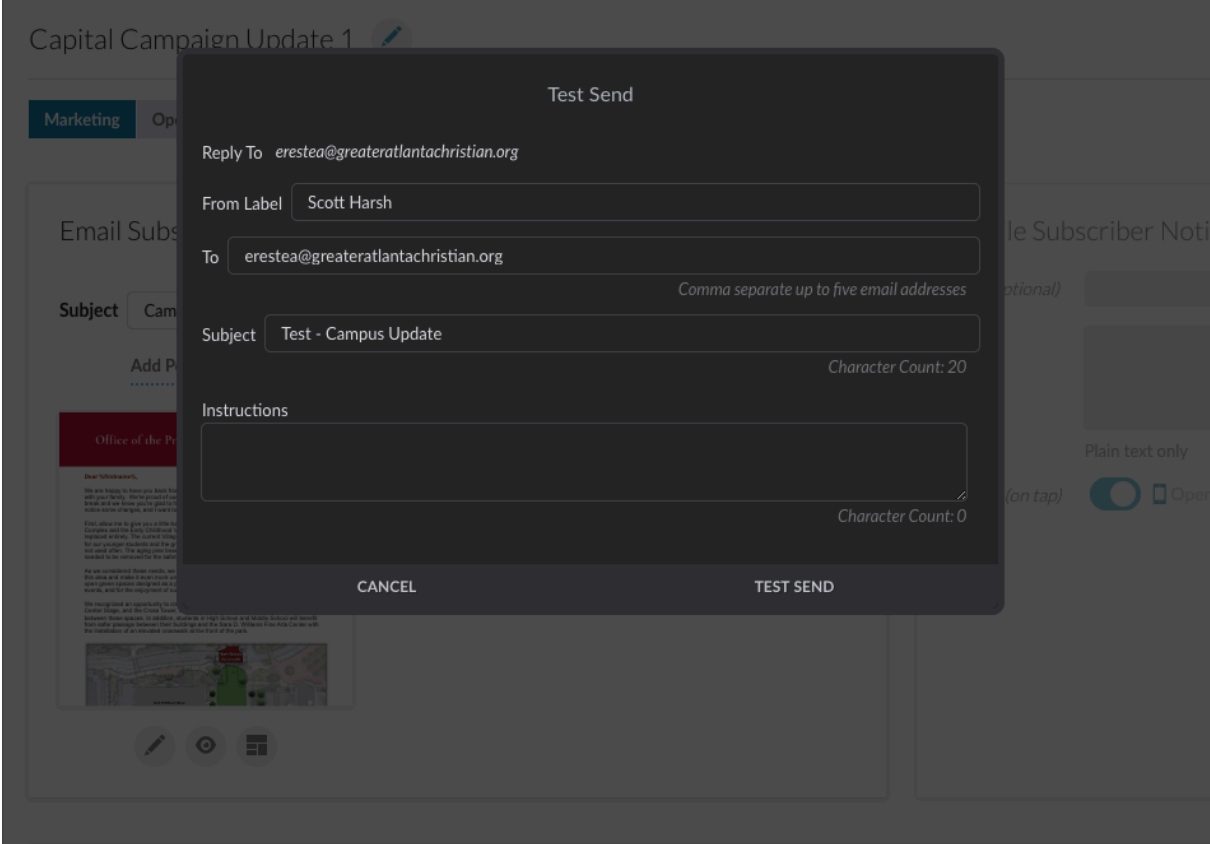

7. Once you have reviewed the test on desktop and mobile you should see a Schedule Send button in bottom right. If you don't, then you have some missing pieces. Check the bottom left and there is a message "Why can't I send?" which will tell you what the problem is. You should have selected the "Send to" which is your group (if you don't have your group list set up, see the upcoming slides for how to do this). Your From label and reply to also needs to be set. For the reply to instructions, see upcoming slides.

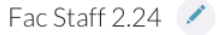

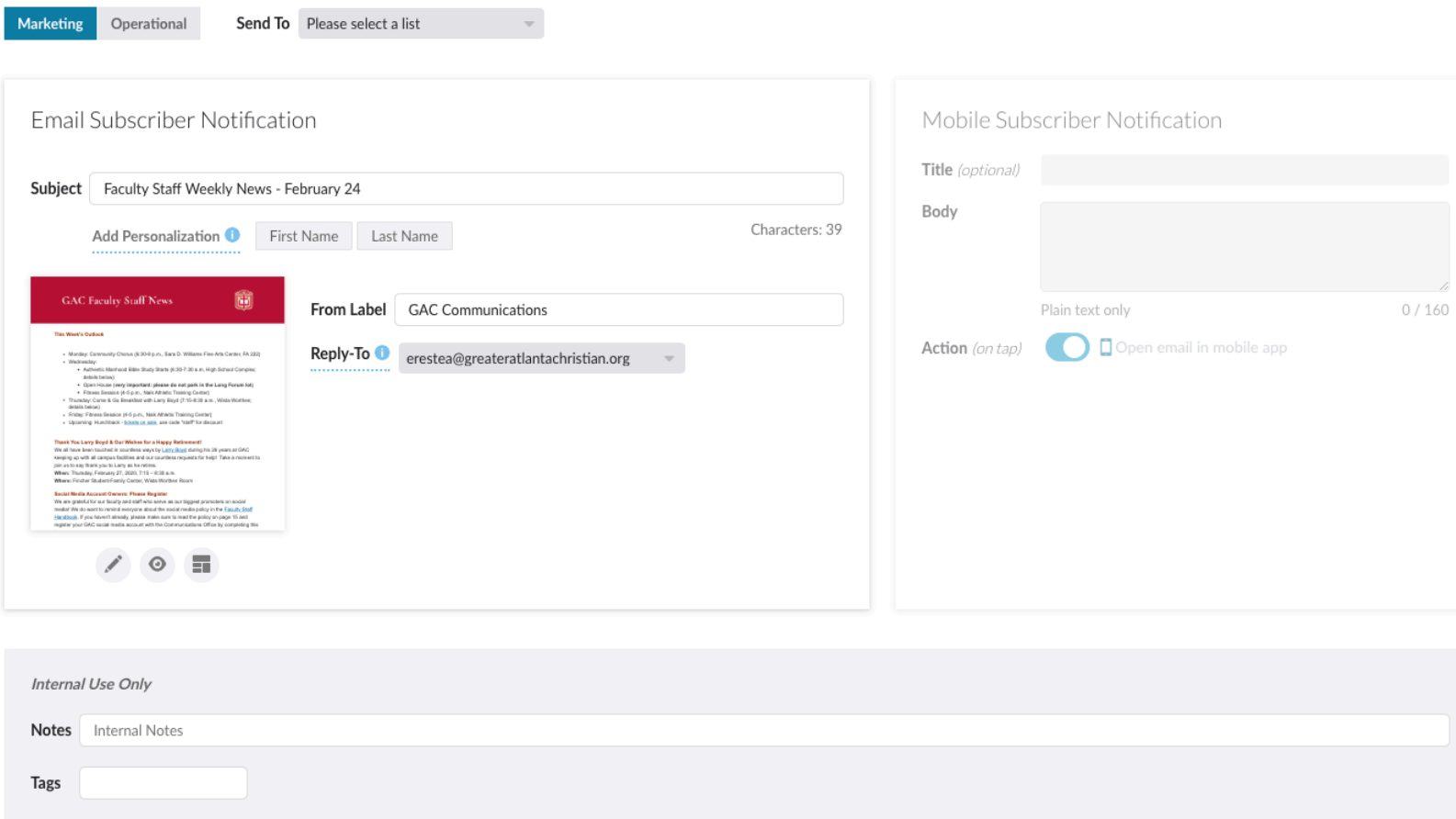

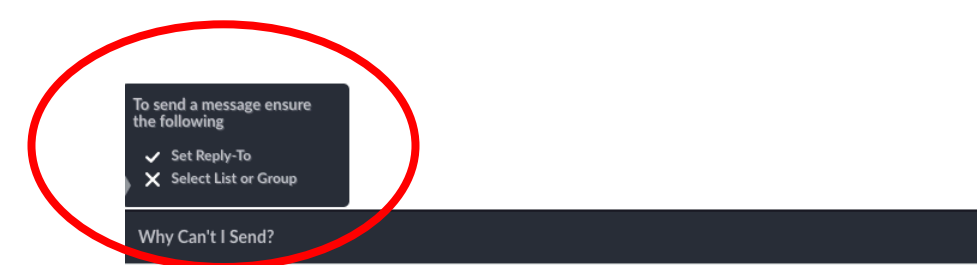

8. When you go to schedule a send, you get this screen where you have the option to send, in addition to the people on the distribution list you selected, to people who might not be on a list (Shane will not be on the High School Parents distribution list) but need to see the final email. That is where you add up to 10 people in. **Note:** The person creating the email and the person on the Reply-To will get a notification that the email went out.

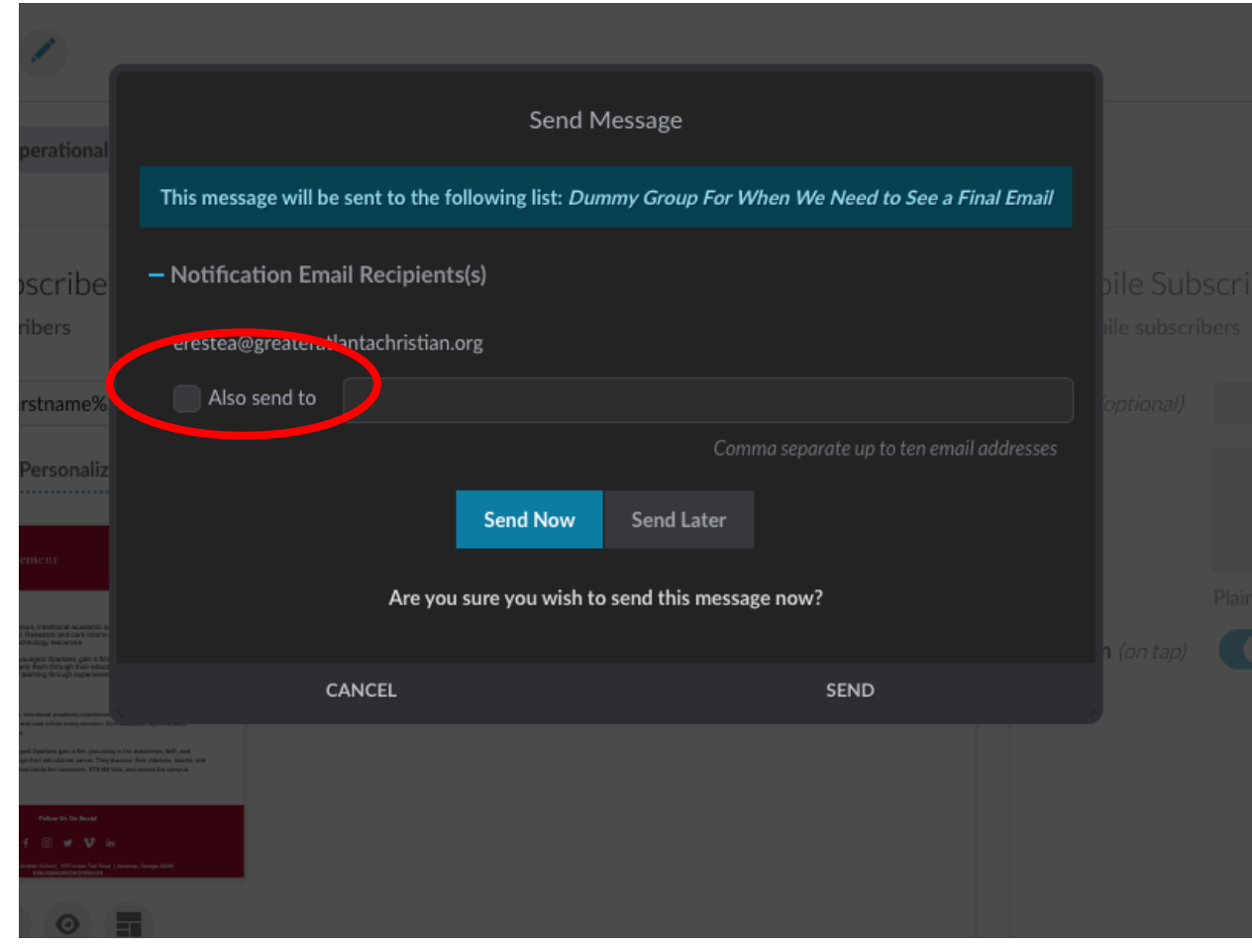

**Note:** if you want to personalize your email (adding in a first name for example), you can do this in the body of the email or in the subject line. This is especially effective when you want to get someone's attention. Personalized emails to better. All you do for the subject line is click First Name under the subject line block then add a space then your text as below. You'll see that some code appears. That gets filled in by the system with the person's name. You won't actually see the name as this is done individually. You will only see it in the final email. You have to trust that the system will get it right.

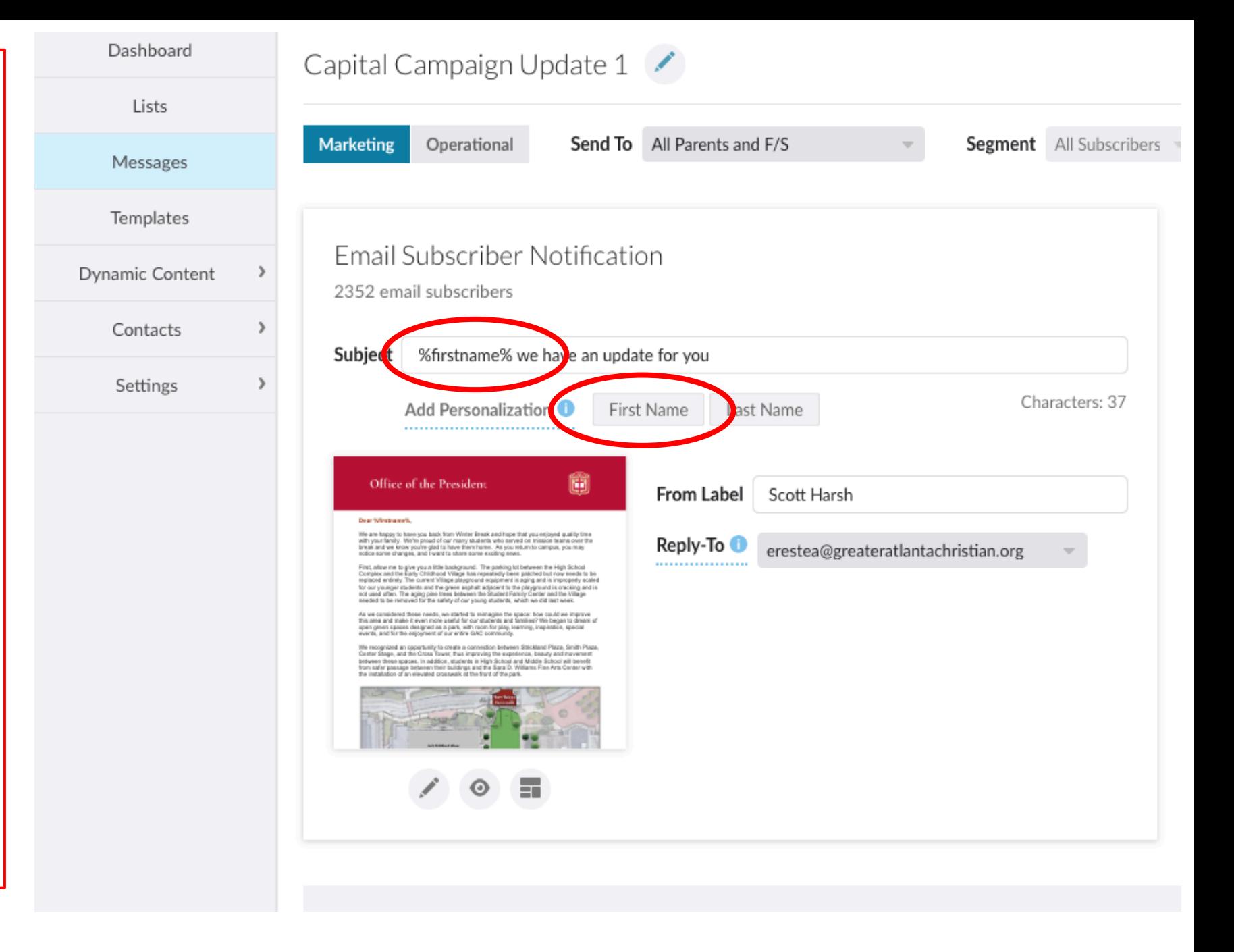

To add personalization to email body, you have to click Merge Tag and select the tag you want to use (nickname or class of for example). You can add a comma in after the code so it looks right. You don't have the option to select the nickname merge tag when you personalize a subject line unfortunately (only first or last name).

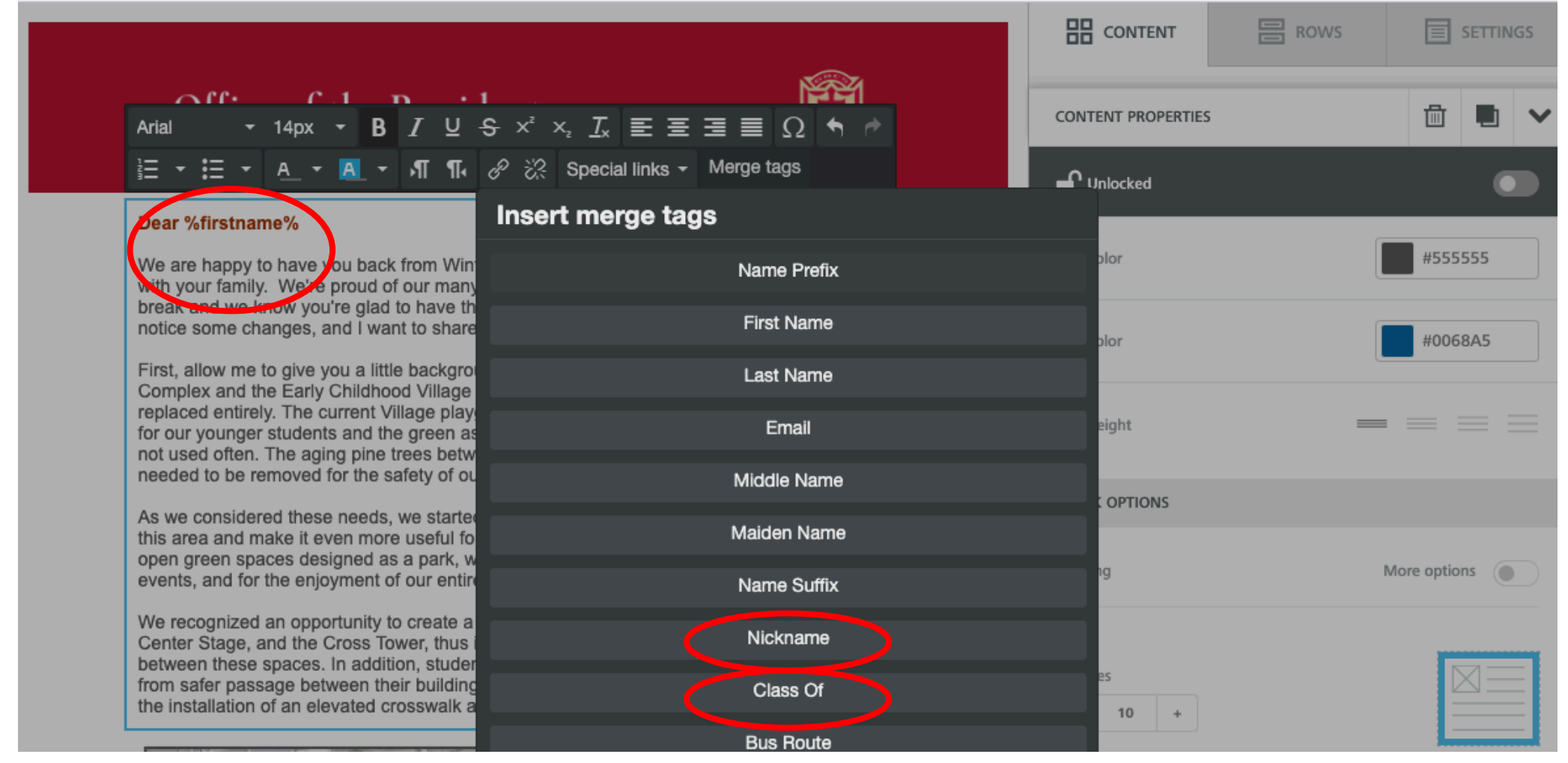

For advancement: Setting up merge tags to include dollar amounts for example. Finalsite needs to set up the merge tag.

You cannot send an email a second time from the same email message. Instead you have to duplicate the message and start over. The duplicate button is to the far right. It will ask you if you want to clone the message.

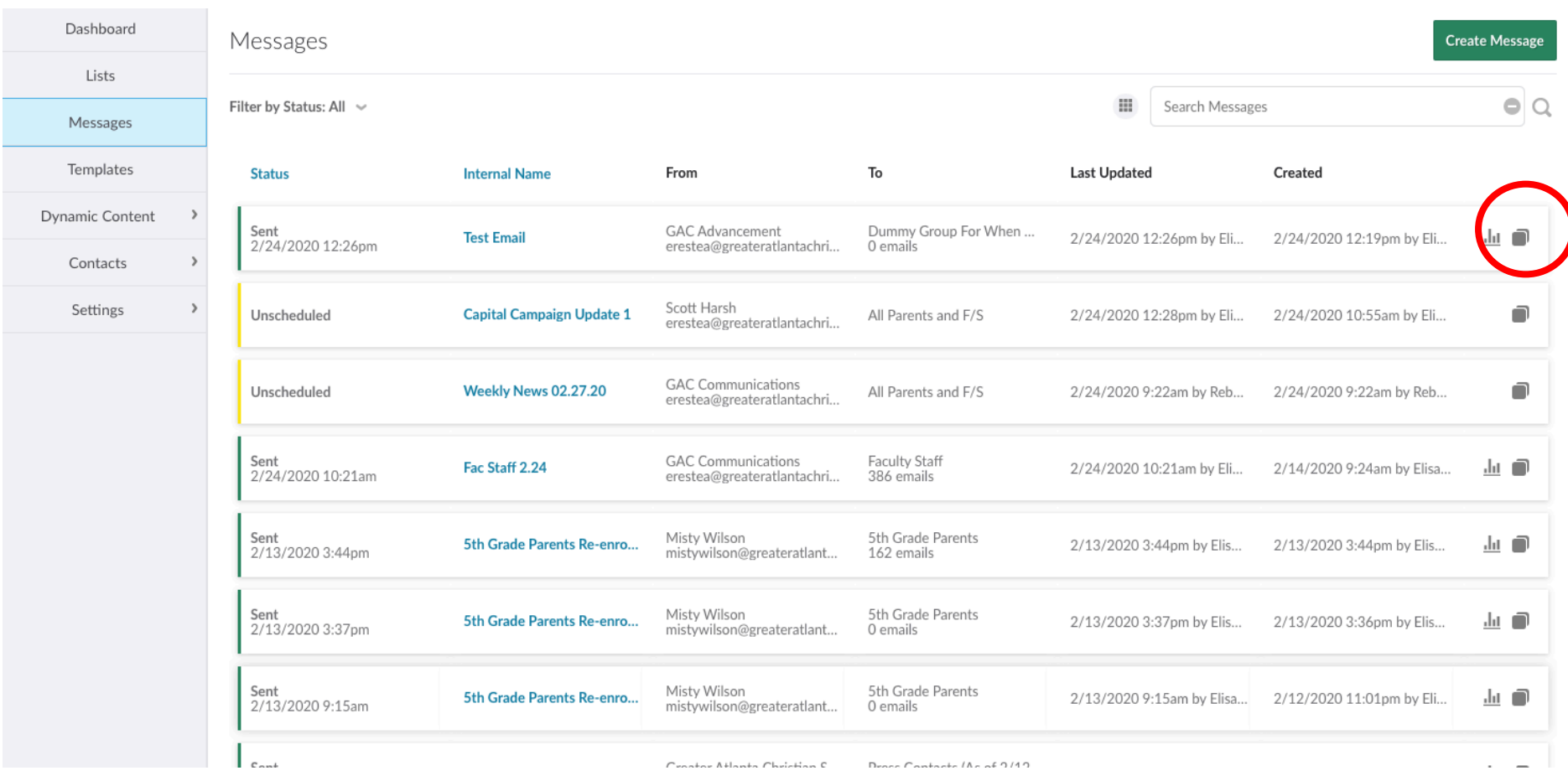

**Adding reply-to email address:** In order for someone to be able to get the responses for their message, they will need to be sent a verification email and set up in the system. Here are the steps to add:

1. Go to Settings, then Reply-To Addresses

2. Enter the email address in the top right then click the Verify Email green button. Click Send when you are prompted on the black screen.

3. Let the person know they will have to do the following:

a. You will get an email asking you to verify. Click the Verify Address block and that's it. You will be redirected to a web page but you don't have to do anything there. It looks like it's asking you to log in. Ignore that.

4. If for some reason, someone doesn't respond to the verification, doesn't get the email, etc, you can just delete them then send again.

5. Also, in the dropdown for reply to when you are getting your email ready to send, if the email you just verified doesn't appear there, reselect the group you are emailing to and that will refresh the page and email should appear in dropdown.

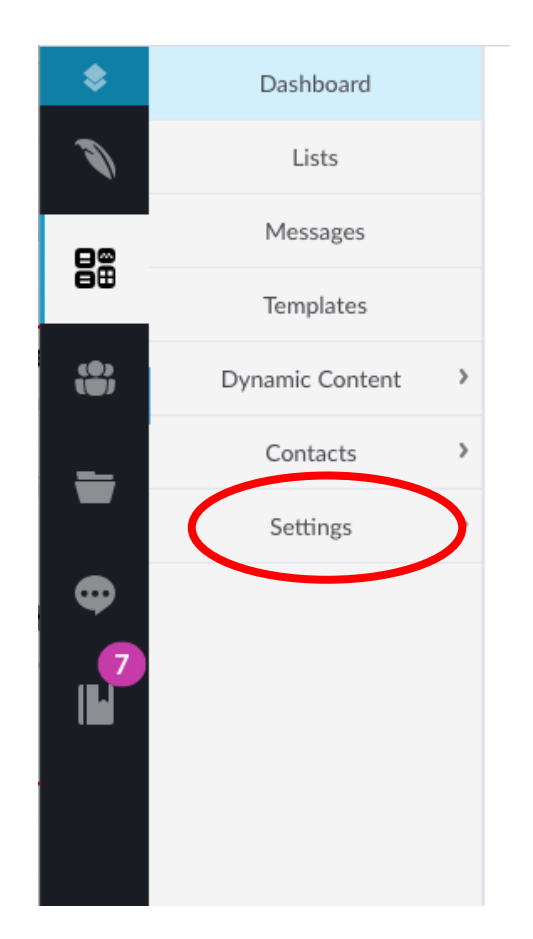

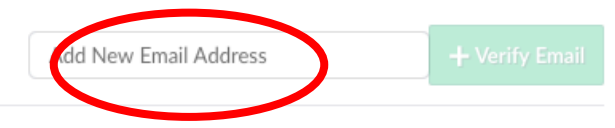

**Pending Verification** 

## Reply-To Addresses

From Address: noreply@greateratlantachristianorg.myenotice.com

Configure the reply-to email addresses that admins can select when creating a message. This is the address that message recipients will use when they reply to a message. You can only select email addresses that are on domains you control.

bdowdy@greateratlantachristian.org

cedwards@greateratlantachristian.org

鼺

Settings

Reply-To Addresses

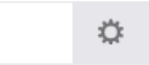

# **Creating Distribution Lists Using Groups:**

1. Go to Groups. This will open up a popup.

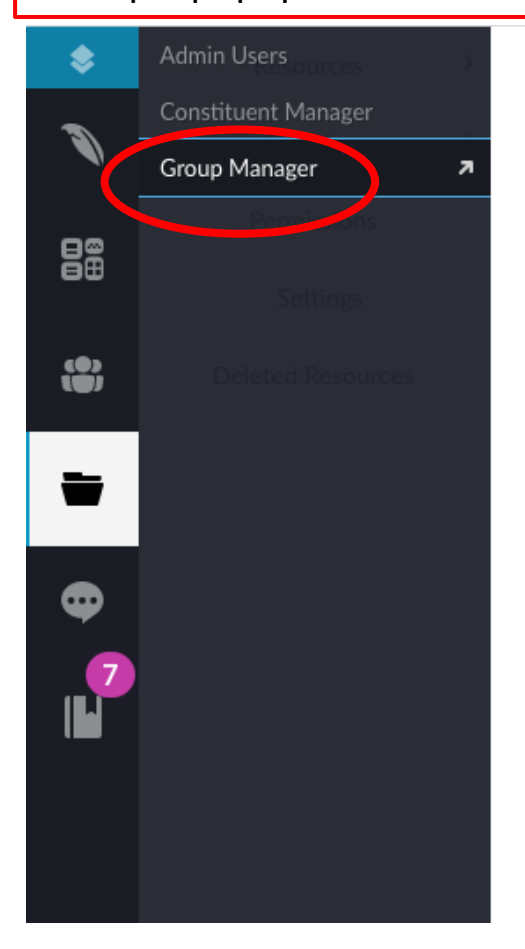

# 2. Click Add Group then fill out the group name on the right. Click Create Group.

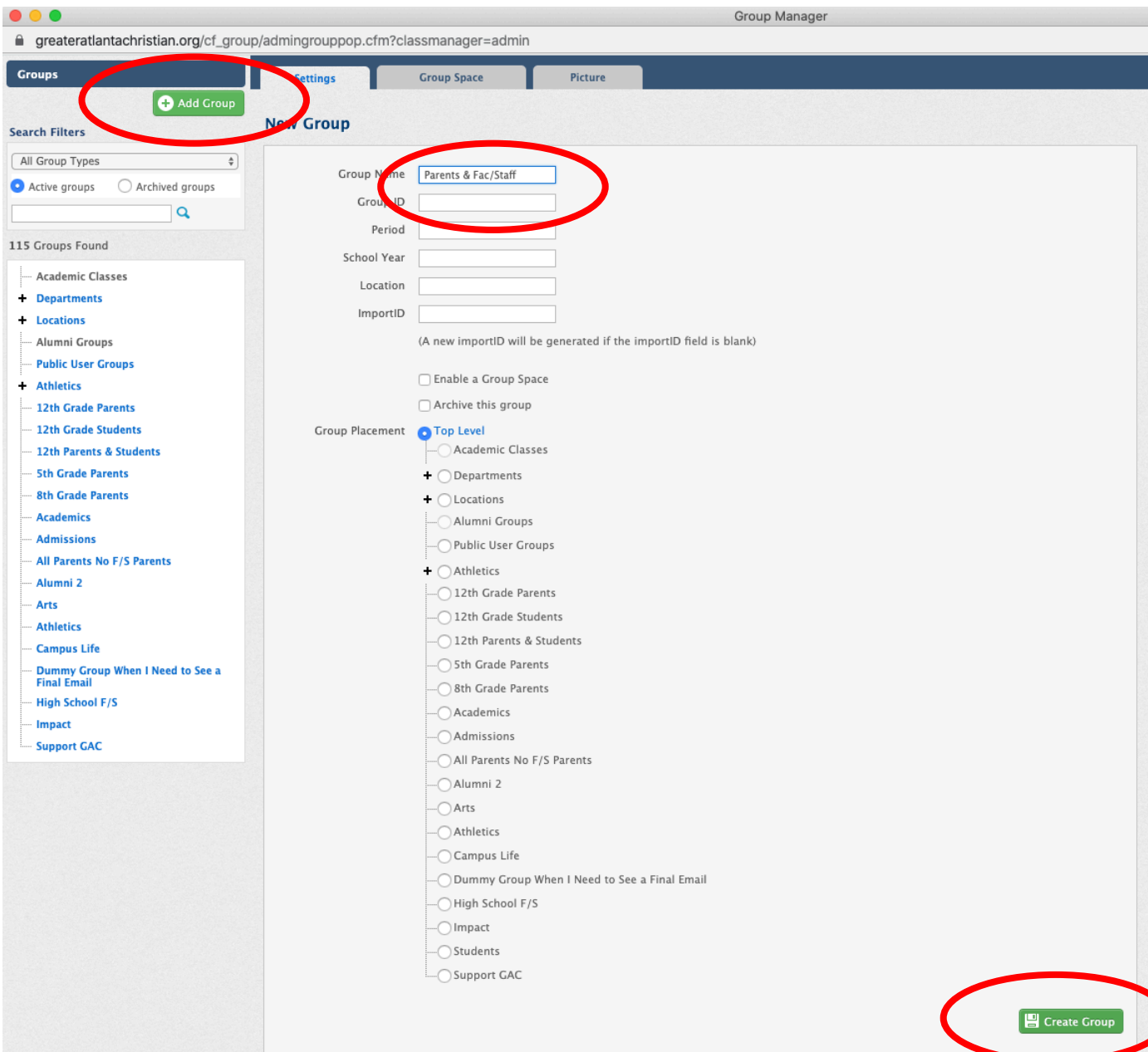

3. Click add dynamic filter. This means that the list is created once in the system but the contacts will always be pulled and updated dynamically every time you send an email. Then

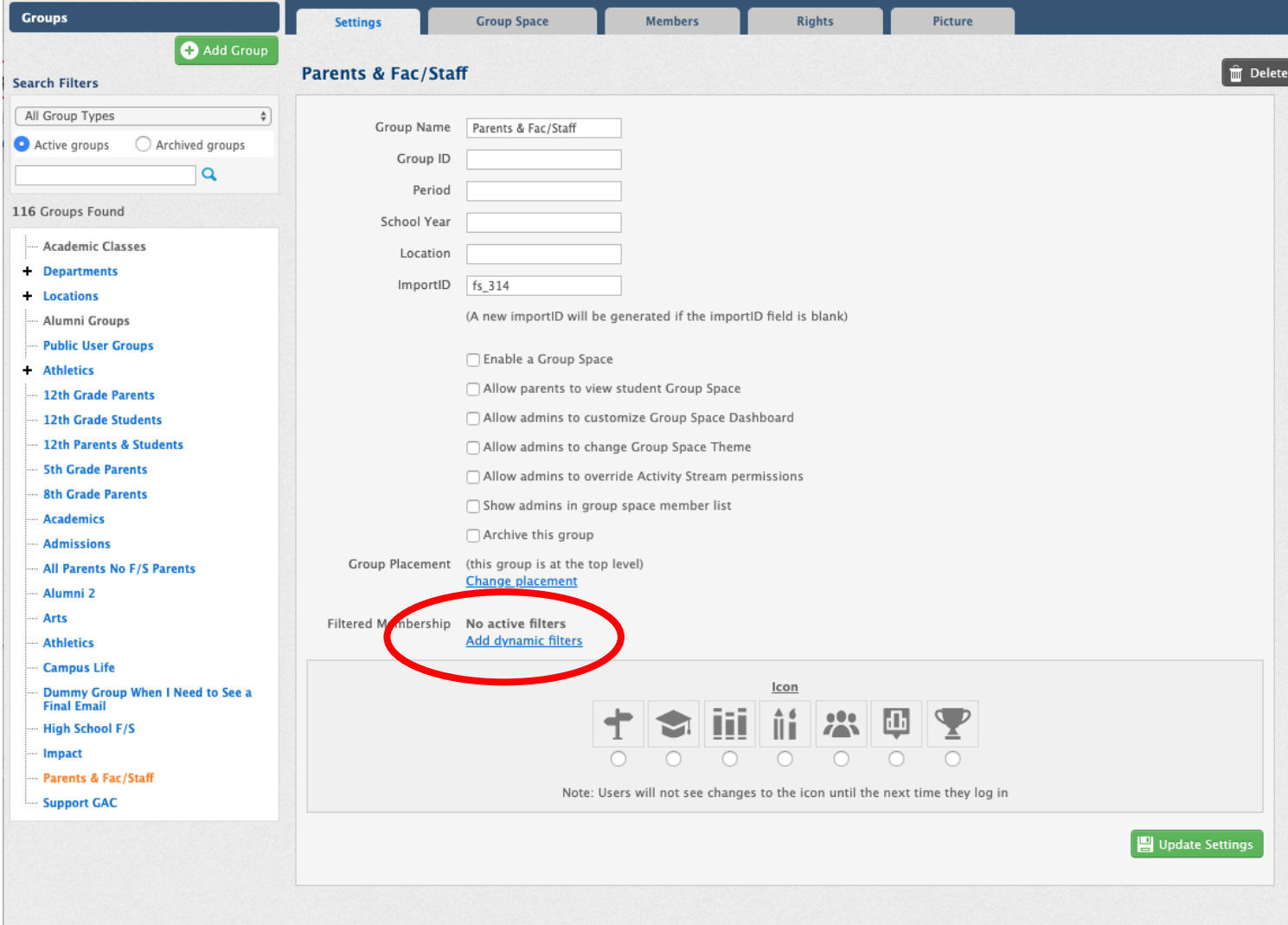

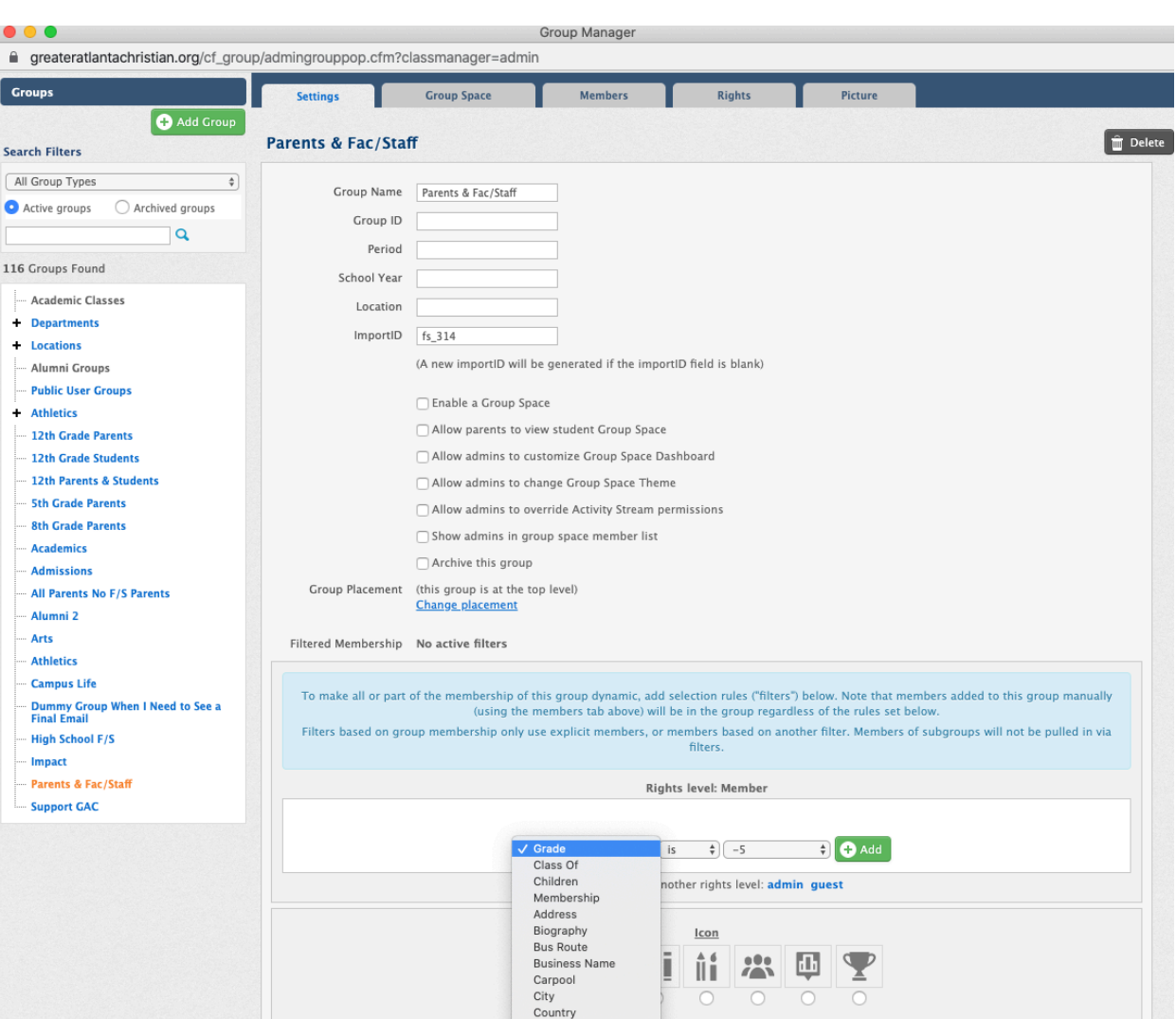

Custom 1

Custom 2 Custom 3

Custom 4 Custom 5 Custom 6 Custom 7 Custom 8 Custom 9 Custom 10 ges to the icon until the next time they log in

Update Settings

4. You'll see this screen. Now you will have the chance to select the criteria for your list.

**Note:** the Communications Office needs to be the one to send out any email that goes out to Parents for a grade level or more. The school level offices are free to send out emails to students. Some examples to follow for creating lists.

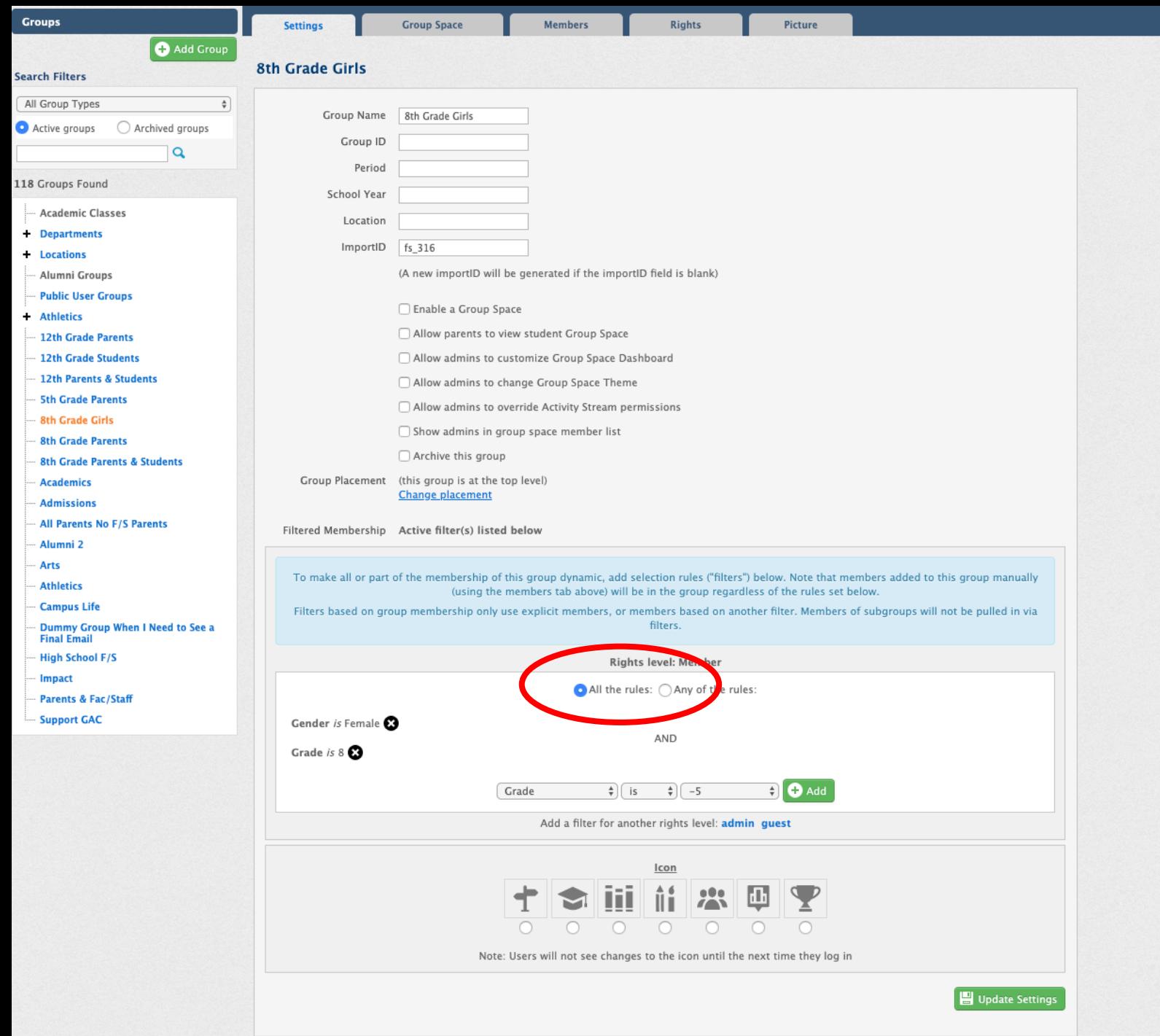

**Example: 8th Grade Girls** Notes:

- I selected criteria for both  $8<sup>th</sup>$ graders, then filtered by gender and selected that All the rules have to be true
- You have to scroll for a bit to see gender in the dropdown.

■ greateratlantachristian.org/cf\_group/admingrouppop.cfm?classmanager=admin

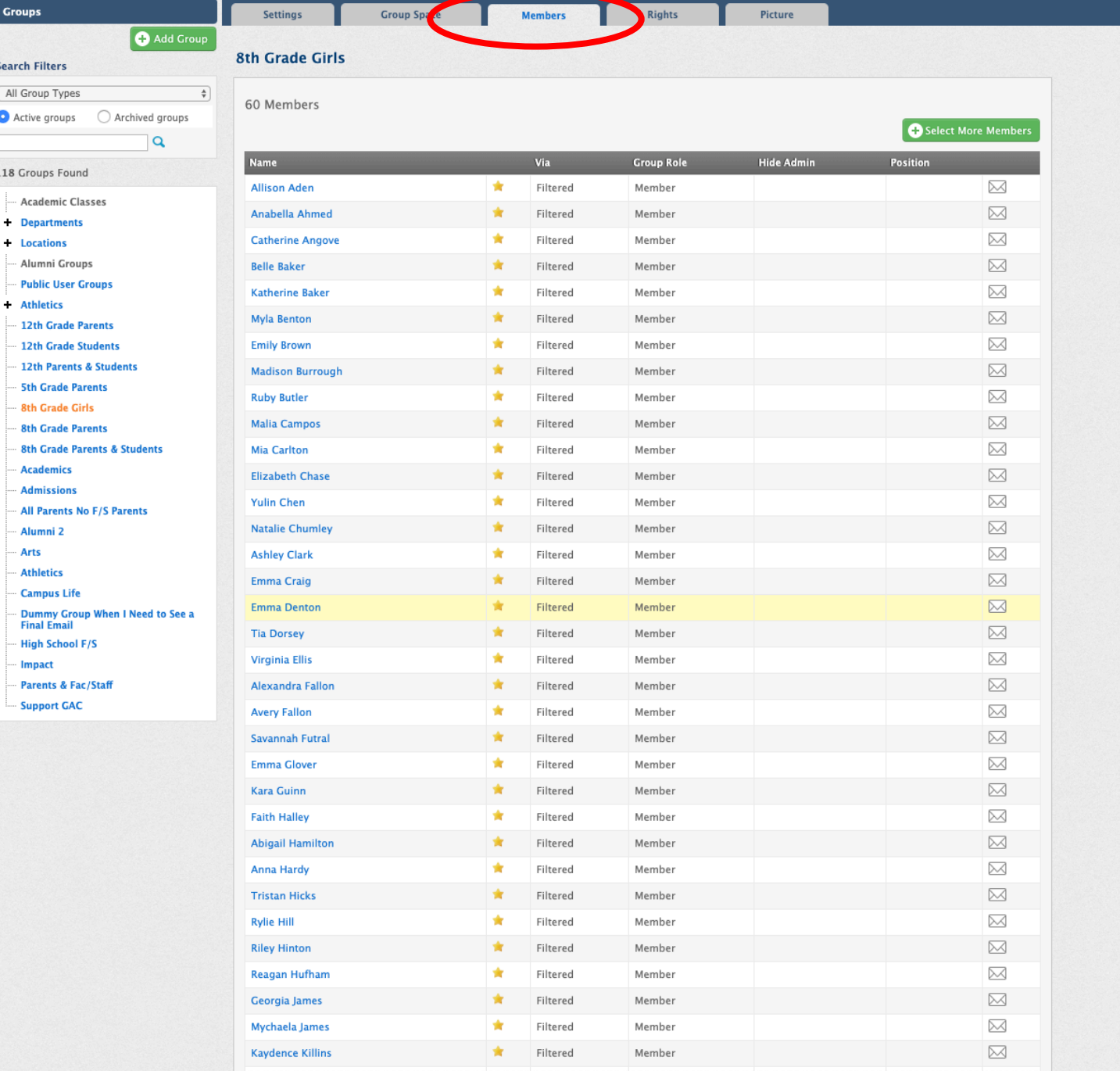

If you want to spot check to make sure your list is correct, go to Members (after you have Updated, otherwise it won't save your changes) and take a look at the list.

5. Once you've created your group, now you go to Lists on the Messages side to pull in the group to the right list. When you get to the lists page, click Create Mailing List. You will then need to name your mailing list. Please put your office name before the detailed list name. Let's use these codes for the beginning of the name as Finalsite sorts the lists in ABC order and that way it will be easier to see all lists created for your office.

YL, LS, ES, MS, HS for school levels; AD for advancement; AL for alumni; CR for Community Relations; SA for student accounts, PO for President's Office. If you didn't put the right code when you first created your list, you can go back. Just click the list name then look for the gears icon in the bottom right and update that way.

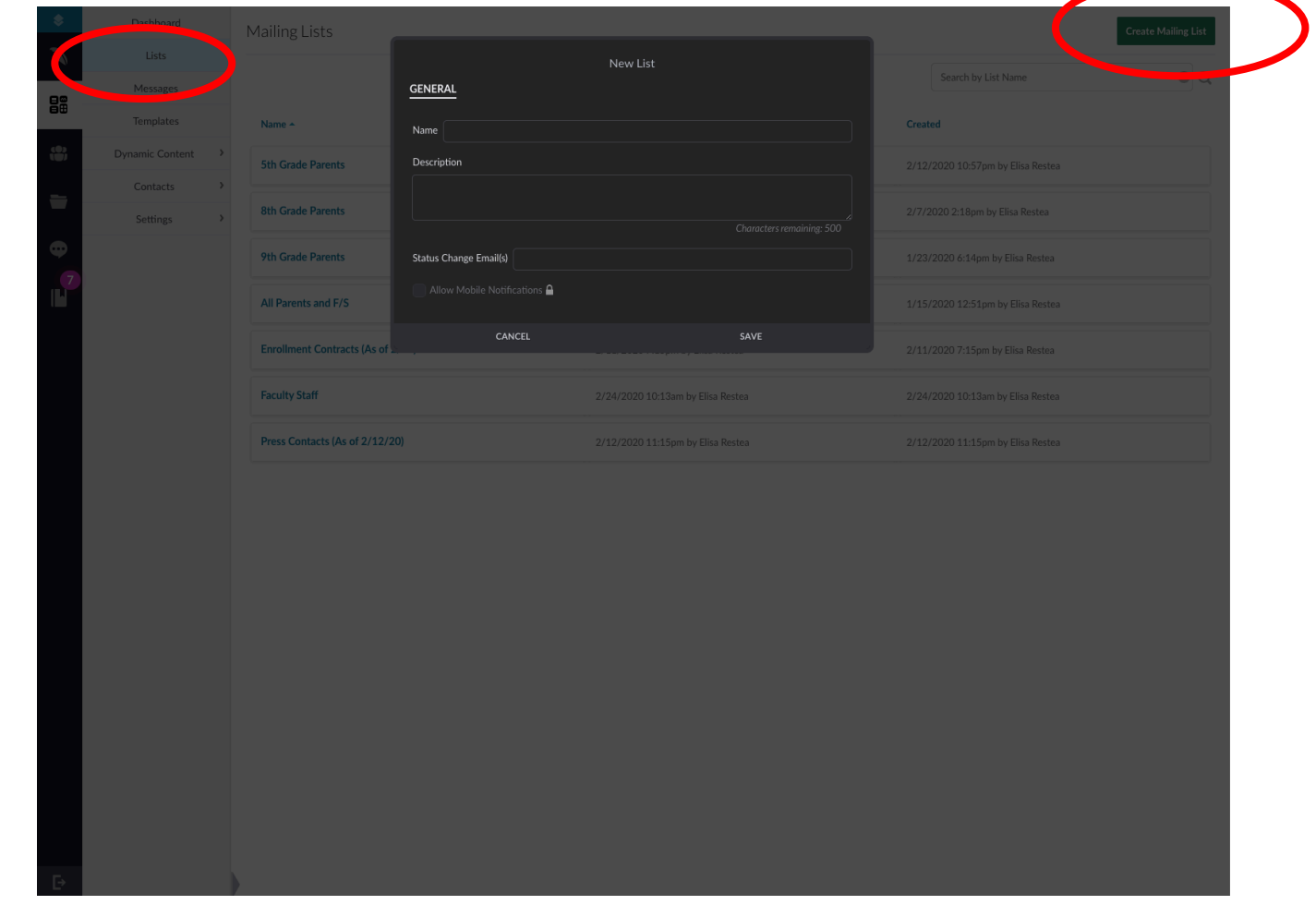

6. Now when you go back to the List, the green button Add Subscriber will appear in the top right. You will click on that, then select group, then click Select Group. Check the right group from the list that appears and that will pull the right list from Group Manager. "Add as dynamic subscription" should be checked. Click Add in the bottom right. That's all you have to do. There is no save button. To confirm and see the list of subscribers, click lists in the left navigation then click on the list name and all the names will appear.

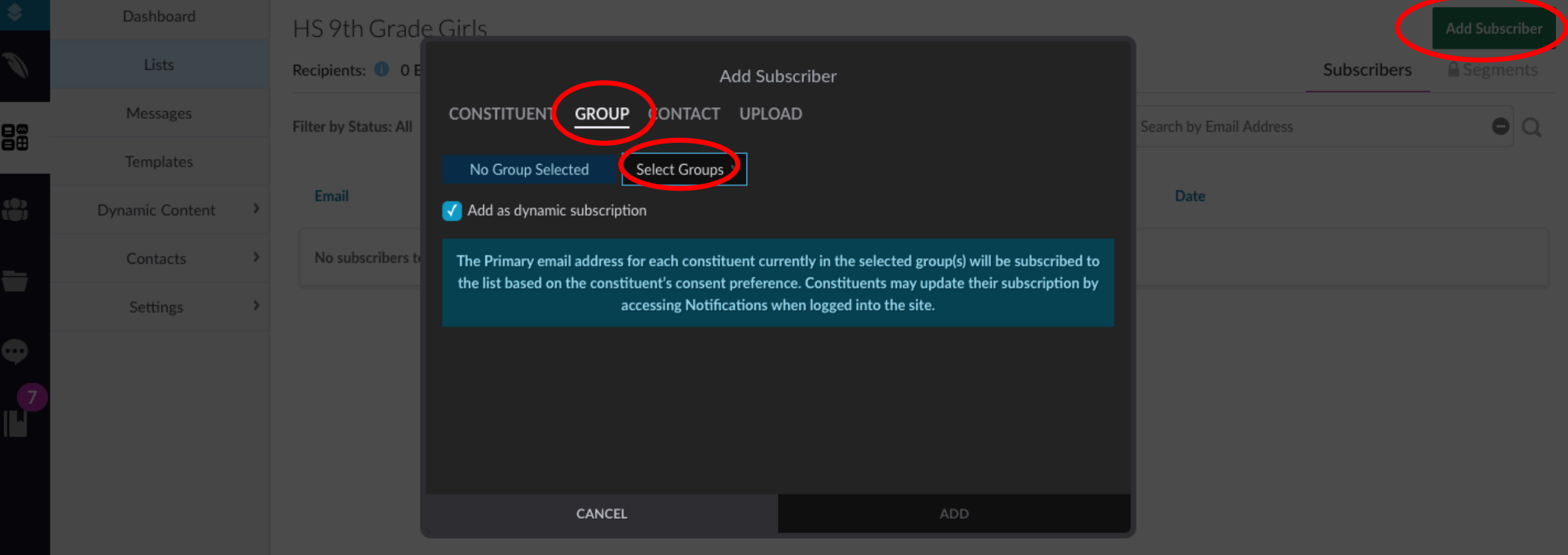

**Creating a Static Distribution List:** sometimes you will need to send an email to a group that cannot be pulled dynamically from our system (this pertains mostly to Advancement). In that case you need to create a list from a spreadsheet. **Note:** if you are uploading a static list, you need to make note of the people who have unsubscribed in the previous list and then remove them from your spreadsheet before you re-upload. Otherwise people have to unsubscribe every single time you refresh your list which is not good.

**Note:** for static lists, please put this in parenthesis after the list name (As of MM/DD) so that we know from when the list is.

You go through the same process: List page -> Create Mailing List (green button) -> Give name then click Add. Then you go back click Add Subscriber (green button) but instead of clicking on Group, you select Upload. See instructions. Your columns need to be in the right order and the file has to be saved as Tab Delimited (.TXT extension).

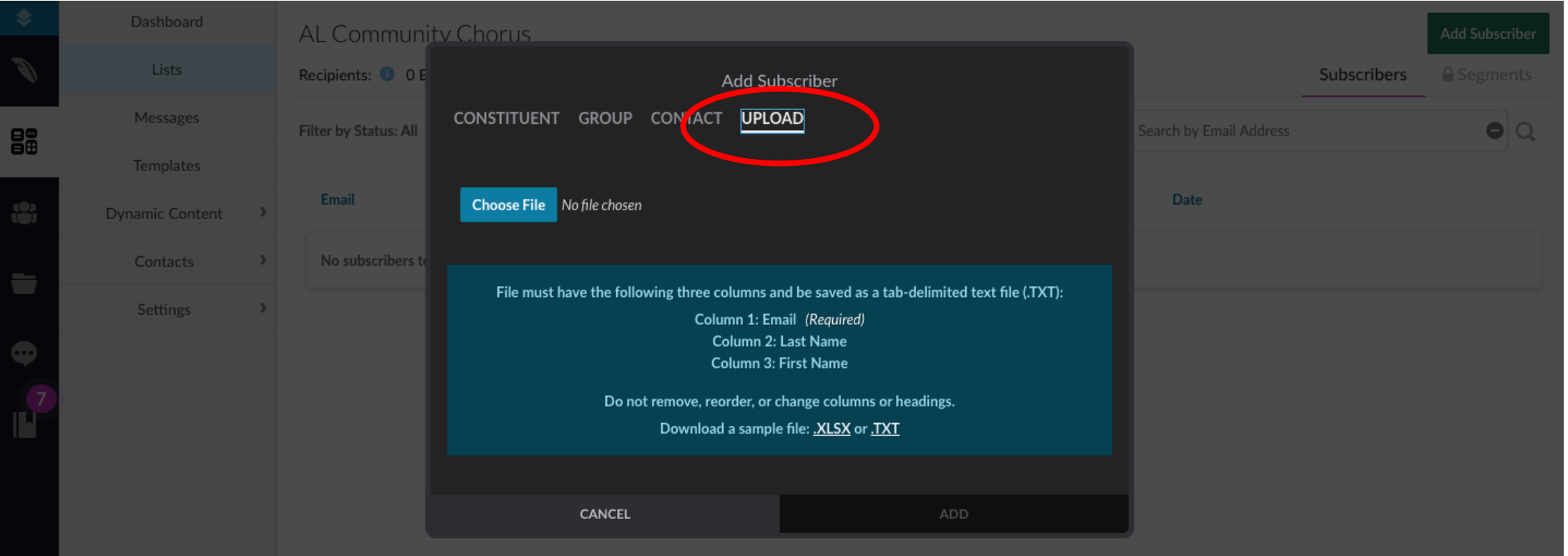